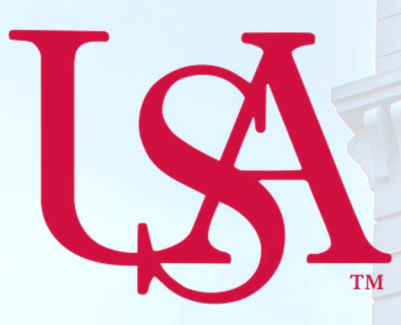

## UNIVERSITY OF SOUTH ALABAMA

# Concur<br>Travel Request Manual

### Procurement Card and Travel Services

 650 Clinic Drive, Suite 1400 Mobile, Alabama 36688 [https://www.southalabama.edu/departments/financialaffairs/travelandprocurement/](https://www.southalabama.edu/departments/financialaffairs/travelandprocurement) 251.460.6242

Revised August 28, 2018

This page intentionally left blank.

Revised August 28, 2018

#### 1. Log into Concur and select Requests.

#### 2. Click New Request.

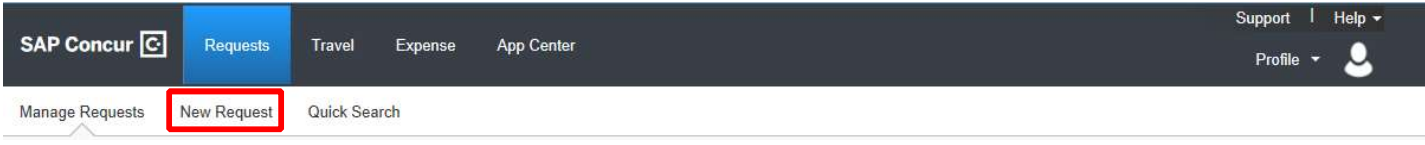

#### 3. Complete all required fields of the Header. Required fields are marked with a red line.

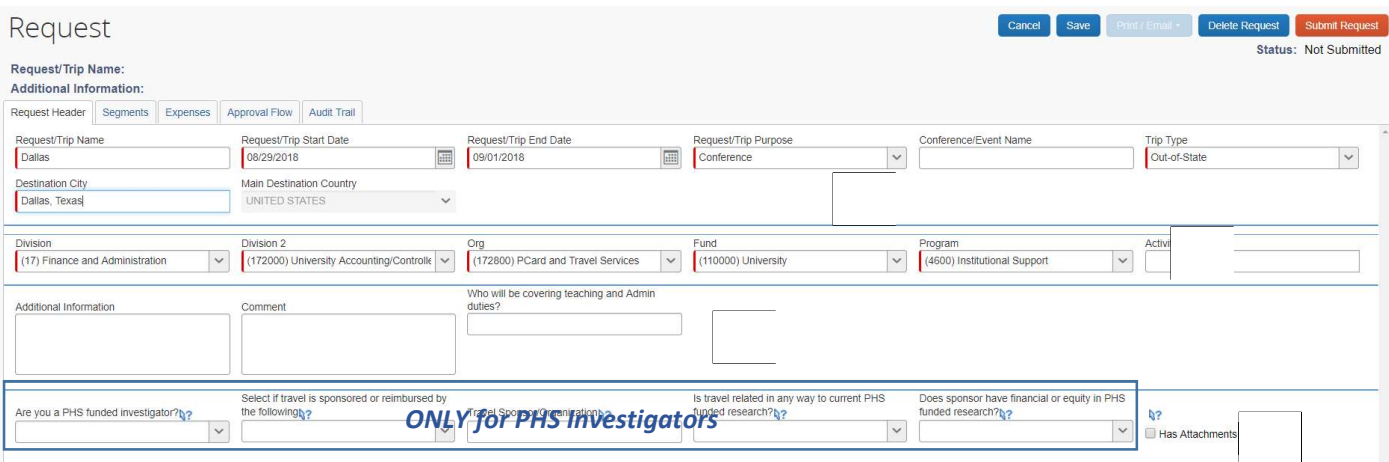

- A. Trip name, dates, purpose, and destination.
- B. Single funding source. If you need to enter multiple funding sources see allocation steps 11-14.
- C. The Additional Information & Comment fields are available for any special instructions. The field "Who will be covering…" is available for noting your coverage.
- D. Check the box next to "Has Attachments" if you have attached any documentation. See steps 9-10 for instructions on attaching documents.

#### 4. Next click the Segments tab.

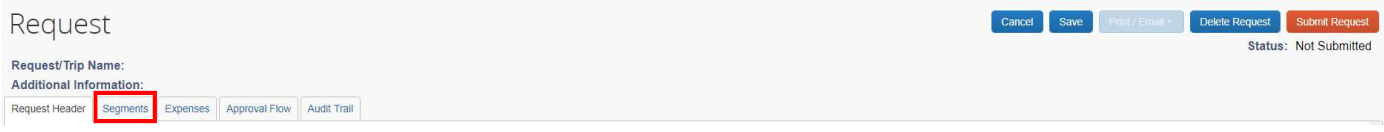

 5. If you have any Airfare, Rail, Rental Car, or Hotel to place on this request click the appropriate icon and complete the required fields. Required fields are marked with a red line. Click save. For this illustration we are entering Airfare. If you do not have any Airfare, Rail, Rental Car, or Hotel you need to include on this request go to step 6.

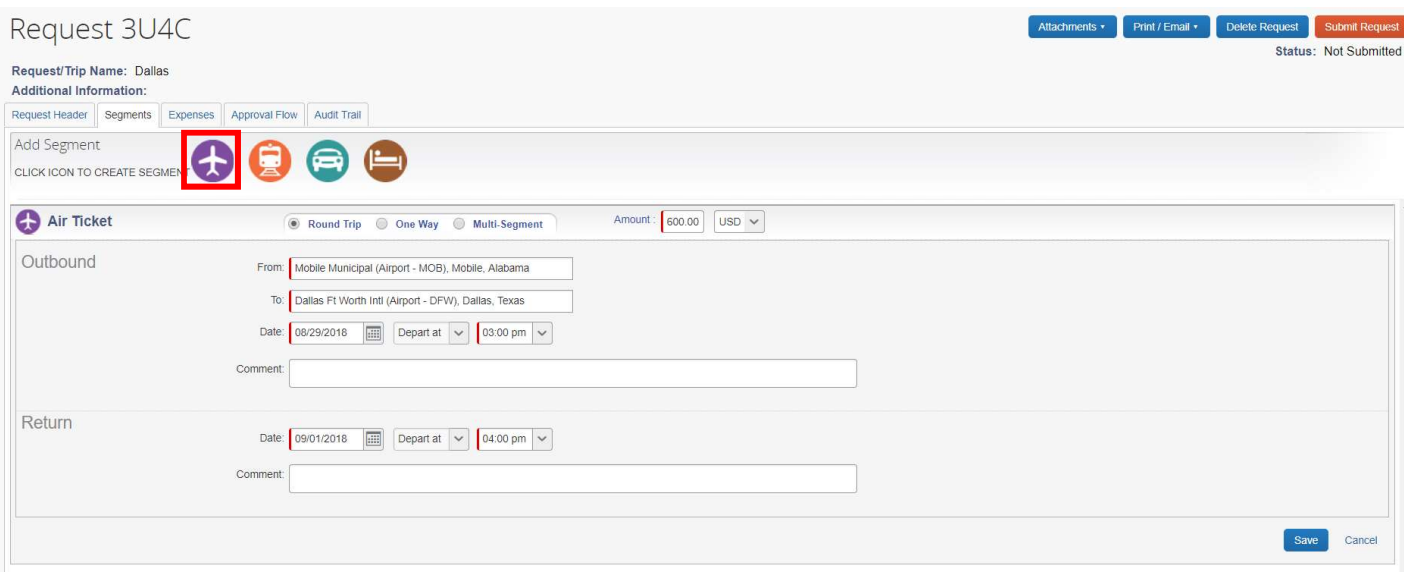

6. To enter other expenses click the Expenses tab.

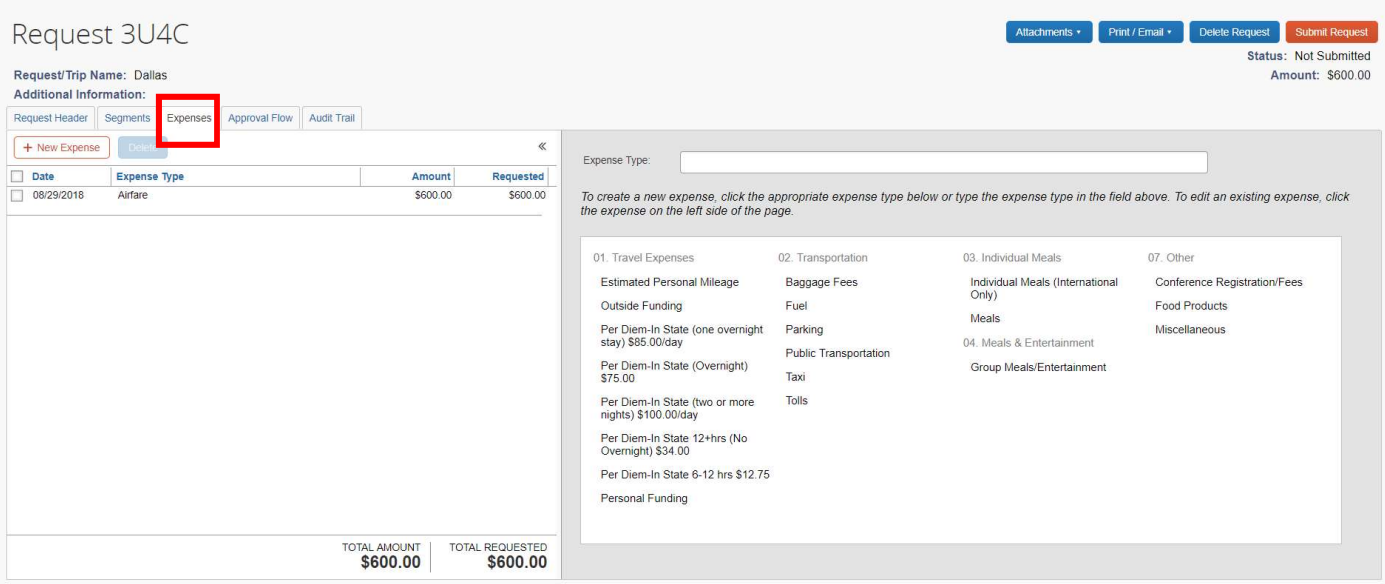

 Note: The left-hand side of your screen is your report and the right-hand side contains possible anticipated expenses you can add to your report.

7. To add an expense click the Expense Type you wish to add, complete the required fields, and click Save. Do this for all your anticipate expenses.

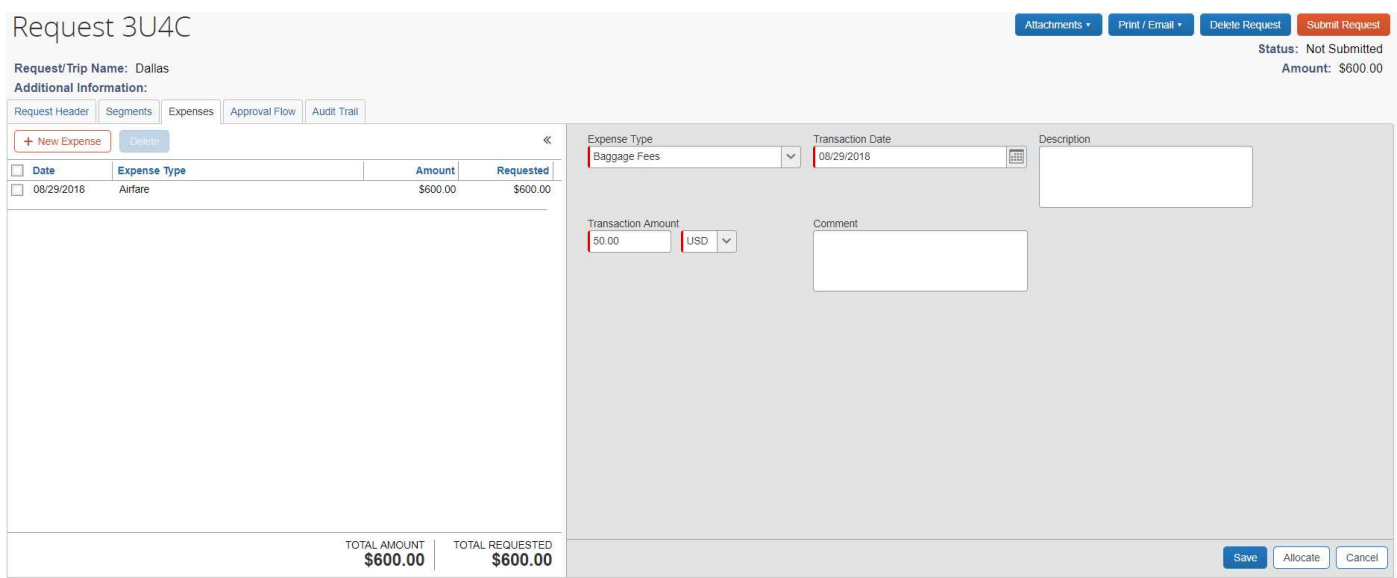

 Note: For Requests the transaction date is the first day of travel and the amounts are estimates. The Description & Comment boxes are optional.

#### 8. After you have added all anticipated expenses click Submit Request.

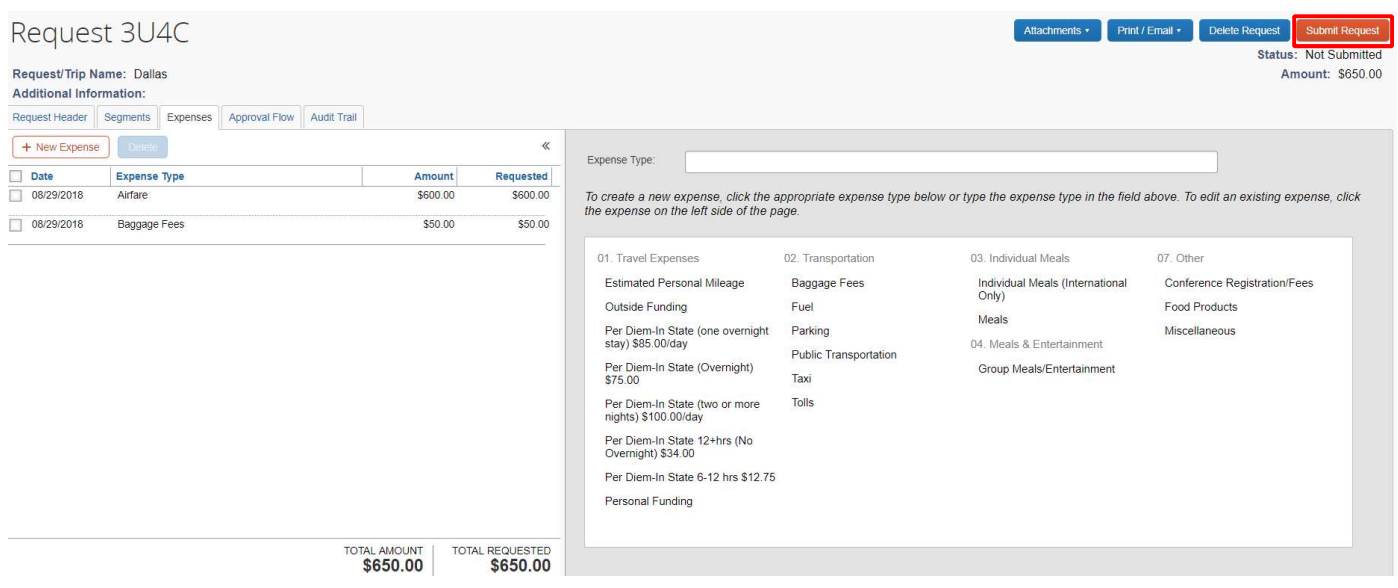

#### Instructions for adding attachments:

9. If you need to add attachments to your Request click the Attachments - Attach Documents.

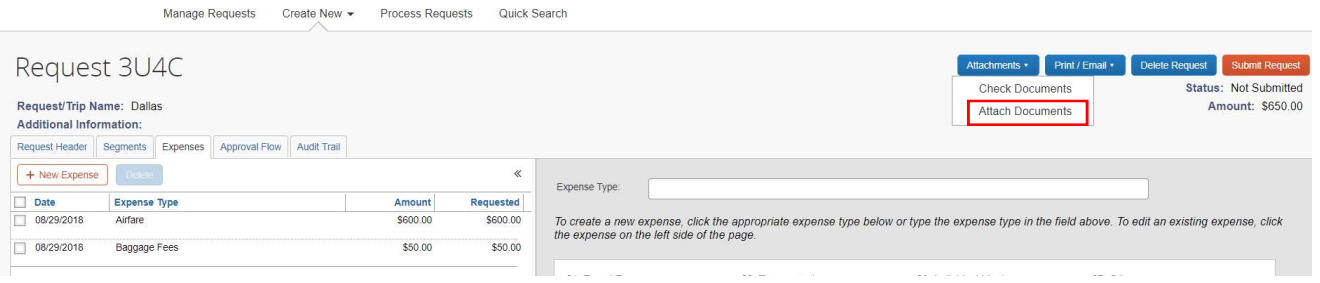

#### 10. Browse for your document(s) then select the document(s) you wish to upload and click Upload.

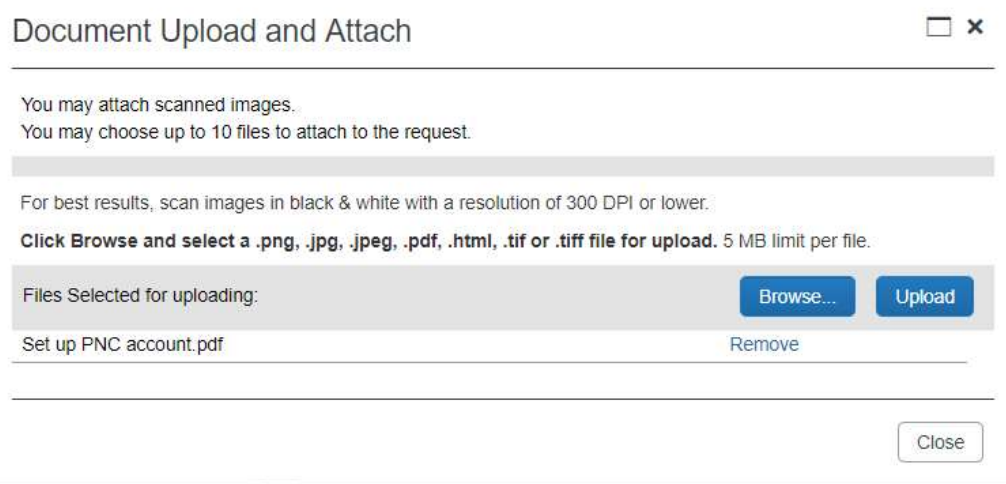

 NOTE: The following steps, 11-14, are applicable to Allocations. If you do not have any allocations, then you do not need to complete these steps.

11. To allocate an expense select any expense and click the **Allocate** button.

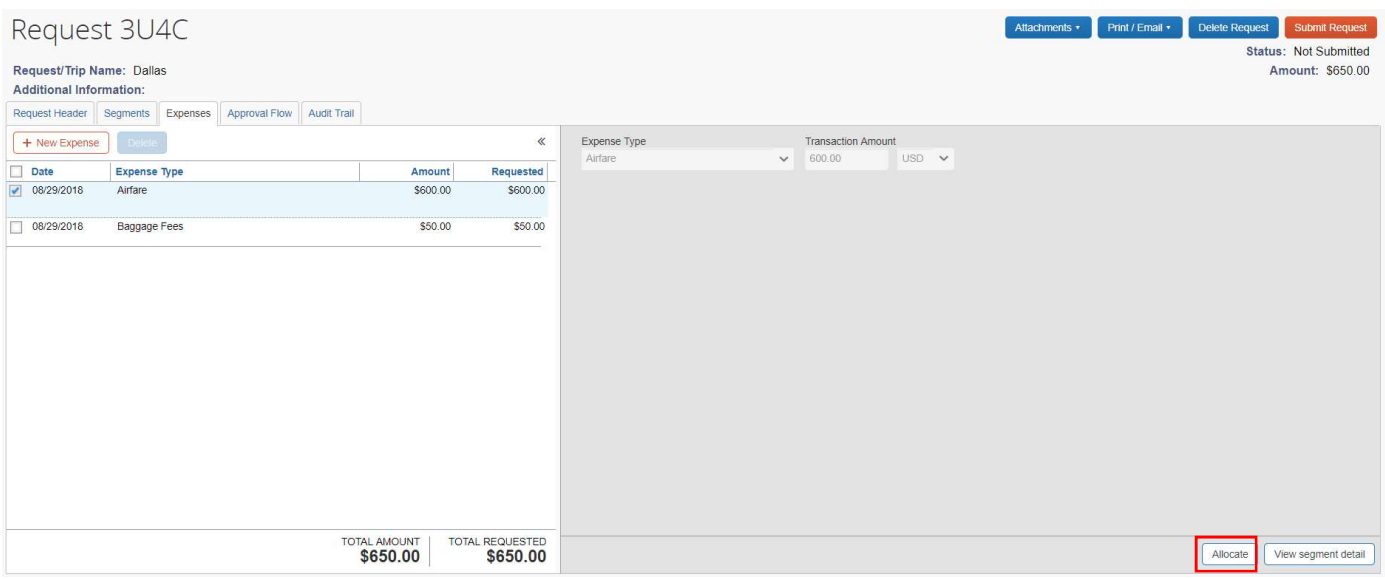

#### 12. Select the expense you wish to allocate then select Allocate Selected Expenses.

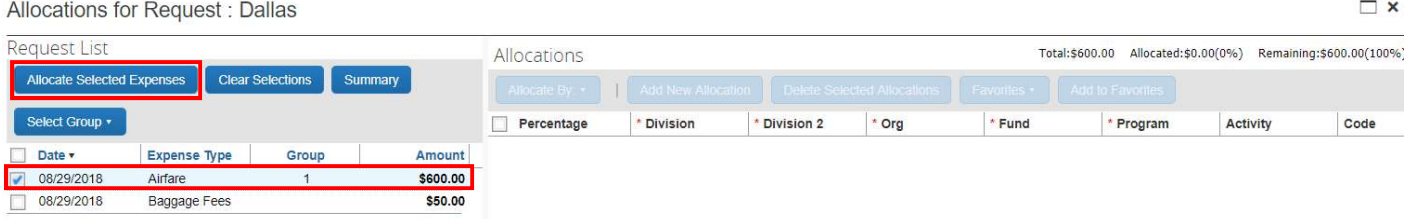

13. The default for allocations is by percentage however, you can click Allocate By and change to Amount if you wish. For this example we are going with percentage.

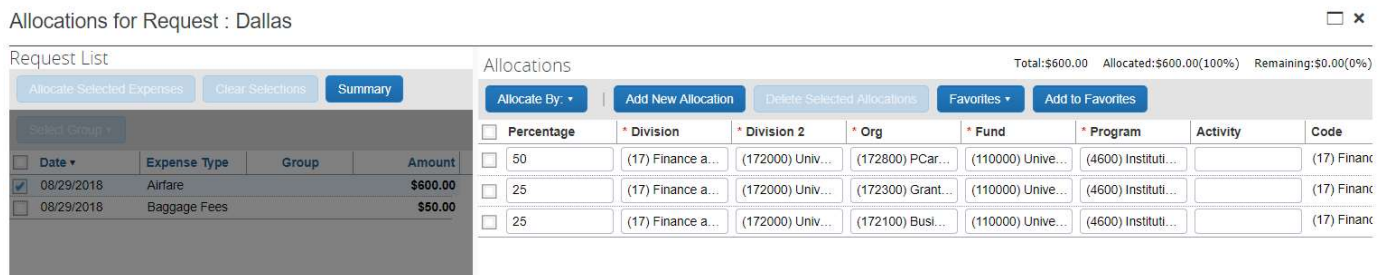

 Fill in the Percentage, Division, Division 2, Org, Fund, and Program codes for each funding source you need to allocate to. Then click Save.

14. You will now see a pie chart icon next to any expenses you have allocated. Illustration below.

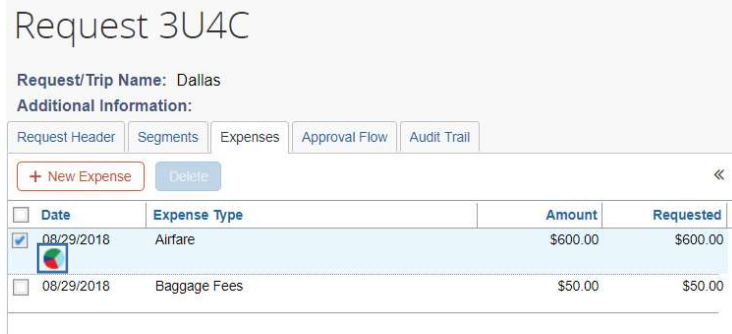

#### TIP:

#### SAVING AN ALLOCATION AS A FAVORITE

After entering your desired funding sources into the allocation in step 13 you can click Add to Favorites give it a name and save. It will then be available under the Favorites button the next time you need to allocate to the same funding source(s) as the favorite you saved.

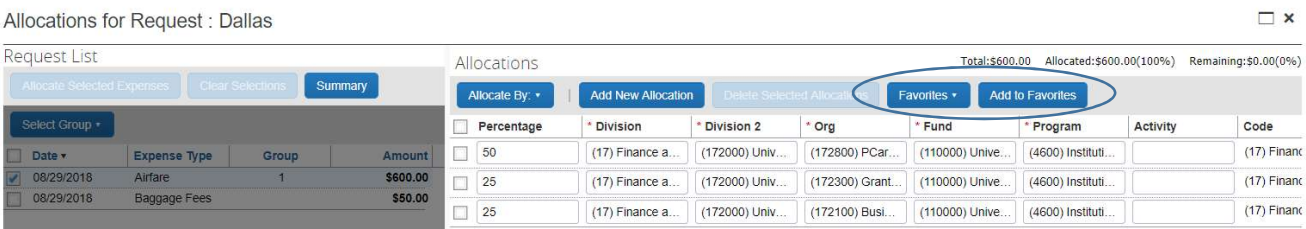